# iuTAP2 Tenkey for Windows Mobile

◆ テンキーでローマ字入力 ◆

# Windows Mobile 71L ドを超える日本語入力

対応機種 HT1100 , S12HT (他機種は開発中)

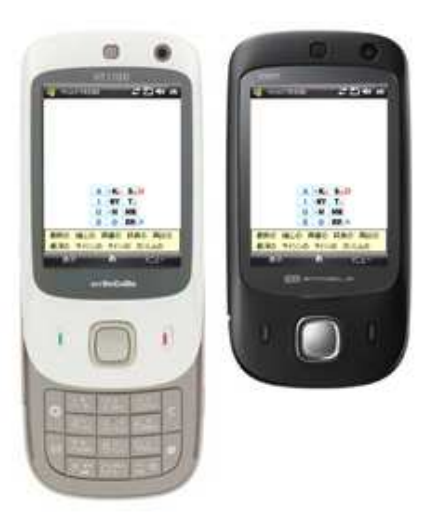

# ¥2.980 10月16日販売開始!

ダウンロードはこちらから 一か月間の試用ができます ※iuTAP for Mobile PPC 旧ユーザー様からの乗り換えは 優待価格 980円です(1年以内無料)/お問い合わせからどうぞ ライセンスキーは iuTAP2 for Windows Mobile と共通です

> 動画デモはこちらで見れます Impress ケータイWatch の記事はこちら

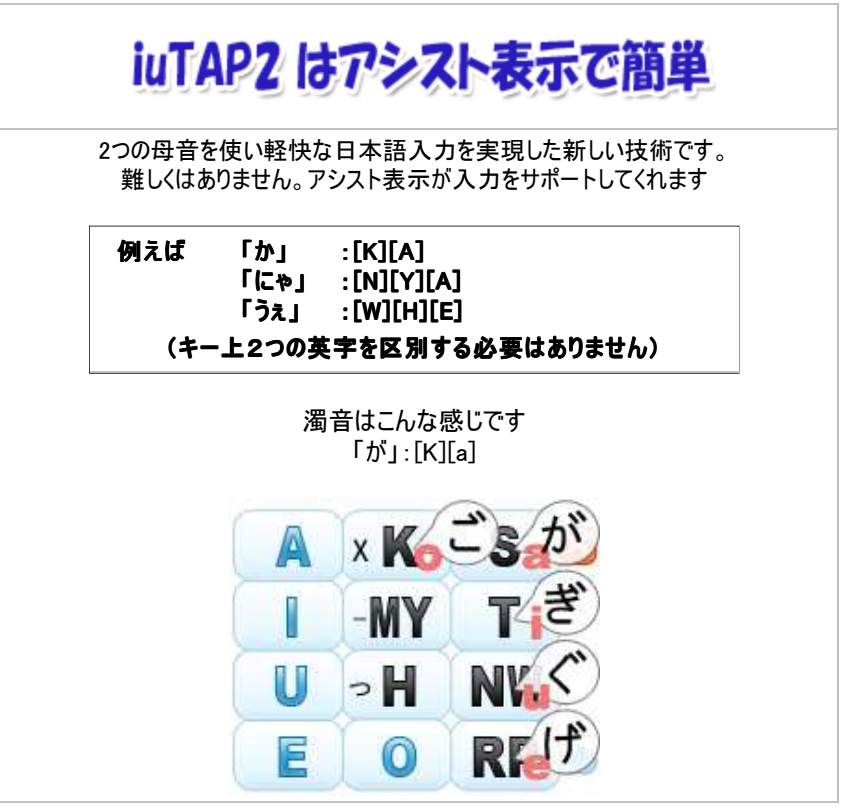

# 従来のiuTAP1も切り替えて使用できます。 しかもAI機能を新たに開発 iuTAP1**f选**

「い」「う」の特別なローマ字入力が不要になりました。 従来どおり 清音・拗音・外来発音がローマ字どおりに入力できます。

### ■ 概要

■iuTAP方式とは

iuTAPはアイユータップと読みます。インテリジェントユニバーサルタップの略です。 テンキーでパソコン感覚のローマ字入力ができる、新しい快適な日本語文字入力技術です。

テンキーで文字を選択する操作が必要ありません。 iuTAPの基本は、ダイレクト入力。

### 入力例) 「おせわに」 : [O] [S][E] [W][A] [N][I] [NW]キーのように2文字表示されていまるキーのどちらかを選択する操作は必要ありません。

「きゃ」のような拗音と「てゃ」のような外来発音もローマ字どおりです。

■内容

・Windows Mobile 端末のテンキー部分でローマ字入力が可能です。

■対応機種 ・NTTドコモ製 HT1100, Eモバイル製 ST12HT 他のテンキーをもつ機種は開発中。

■動作条件

本ソフトはOSのキーボードフック機能を使用します。PCとは異なり Windows Mobile の制約上、この機能の利用は1つのソフトに限 られています。

このキーボードフック機能を使用している他のソフトがある場合は、対象のソフトの動作を停止させてください。 (キーボードフックを利用するソフトは極少数ですが、利用しているかどうかは、御使用されているソフトの動作条件をお読みください) 対象のソフトが動作している場合、iuTAP2 Tenkey を起動しても通常の入力しかできません。

uTAP2 Tenkey は終了させることで、キーボードフック機能を開放します。

### ■ インストール方法と削除の方法

### ■ダウンロードファイル

パソコンにダウンロードされたファイルは圧縮されていますので、 パソコン内で、一般のLhasaなどの解凍ソフトで解凍してください。 イインストールするファイルは iutap2\_tenkey\*\*\*.cab です。(\*\*\*はバージョン番号) (パソコンやモバイル端末の設定によってはCABの識別子が表示されない 場合があります) 解凍したフォルダー内に readme.txt がありますので、お読みになり使用条件を承諾してください。

### ■インストール方法

ダウンロードしたCABファイル(iutap2\_tenkey\*\*\*.cab )をモバイル端末本体にコピーして本体画面でタップします。 これでインストールは完了です。

わかり易いインストール方法は、 CABファイルをコピーしたメモリカードを本体にさして、 端末本体でスタート→プログラム→ファイルエクスプローラーで ファイルを見つけてタップすれば完了です。

■ アンインストール方法

①タイトルバーで「スタート」をタップします→プルダウンメニューが現れます。 ②「設定」を選び「システム」タブをタップして「プログラムの削除」を選択します。 ③リスト内の「Smallnetwork..Inc iuTAP2\_tenkey」を選択して削除ボタンを押します。

## ■ ライセンス内容と登録方法

■ ライセンス内容は以下のとおりです。

・1機種、1ライセンスです。

・ライセンス登録前に試用をおこない文字入力の動作確認と、料金に見合う価値があるかどうかをご判断ください。

・お客様が送金された代金のご返金はいたしかねますことをご承諾いただきます。

■ ライセンス登録方法 iuTAP2 tenkey 画面の長押しでメニューが現れます。 このメニューのなかの、「ライセンス登録」で現れるライセンス登録画面で、ライセンスキーを入力してください。

代金のお支払いとライセンスキー依頼

#### ■ 使用方法

**Contage Lenkey**  $246X$ 

・表示の移動

アシスト画像の中央をタップすることで、アシスト画面を上下 に移動できます。 ※移動後は、再度、入力したいテキスト位置をタップしてくだ さい。

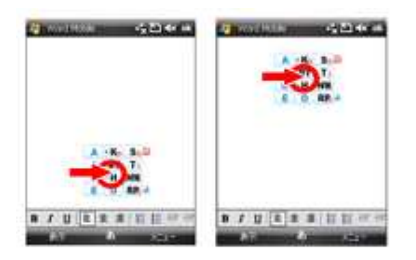

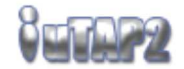

【iuTAP2】

テンキーで、2つの母音字を使いローマ字入力する新しい入力方法です。 [MY]、[NW]、[RP]には2文字の英字が割り当てられていますが、どちらかを選択する操作は必要ありません。

普通にローマ字入力してみてください。 アシスト表示(吹き出し)が出た時はそれを優先してください。

濁音は、清音で入力を初めてください。

例えば「が」と入力する場合は、[K]で右下の吹き出しがでますのでそれに従えばOKです。 [便利な機能] : 「っ」は[H][H]のショートカットでも入力できます。

入力例:「さいこうの映画だったとおもう」

基本操作 :

[S][A] [I] [K][O] [U] [N][O] [E] [I] [K][a] [T][a] [H][H] [T][A] [T][O] [O] [M][O] [U]

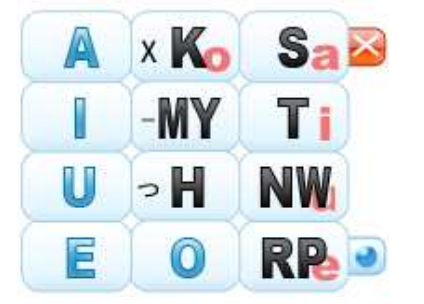

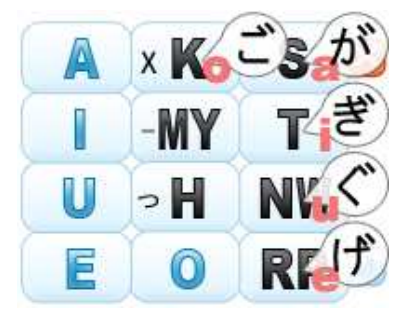

表示の「aiueo」は第2母音字です。 慣れてくると吹き出しを見なくても、この母音表示で濁音などが入力できるようになります。

## ・その他の入力

通常のテンキーの入力に加えて、テンキーでは入力できなかったり、入力しずらい文字を センターキー(5、または[MY]で)のタップまたはダブルタップで簡単に入力することがでます。

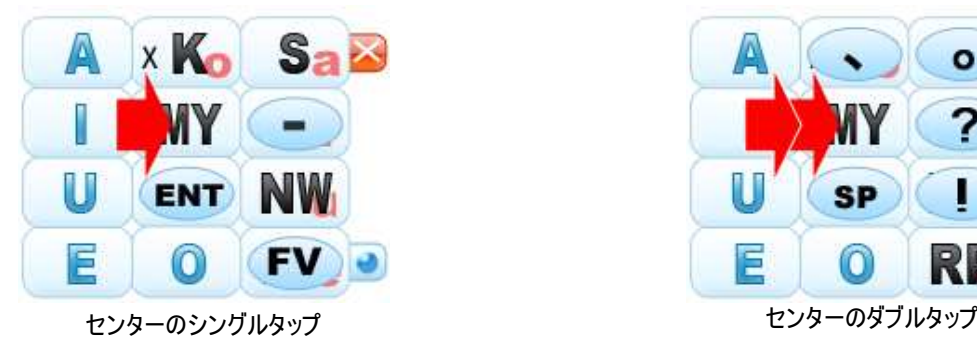

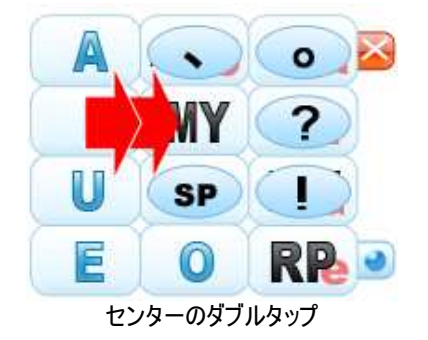

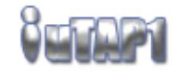

【iuTAP1】

テンキーで、「い」と「う」の2文字だけ通常とは違う[Y][I],[W][U]のローマ字入力をしますが、 ローマ字入力の基本、清音、拗音、外来発音がローマ字どおりに入力できます。 [MI]、[RU]には2文字の英字が割り当てられていますが、どちらかを選択する操作は必要ありません。

濁音は」「"」を先に、半濁音は「゜」を先に入力します。

入力例:「さいこうの映画だったとおもう」

基本操作 :

[S][A] [Y][I] [K][O] [W][U] [N][O] [E] [Y][I] ["][K][A] ["][T][A] [T][T] [T][A] [T][O] [O] [M][O] [W][U] 新開発AIモード ON :

[S][A] [I] [K][O] [U] [N][O] [E] [I] ["][K][A] ["][T][A] [T][T] [T][A] [T][O] [O] [M][O] [U]

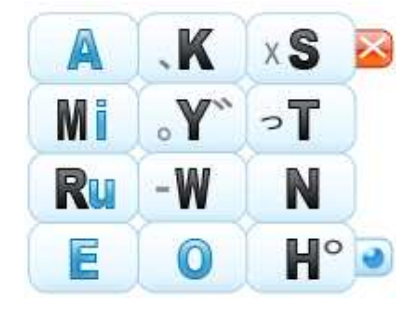

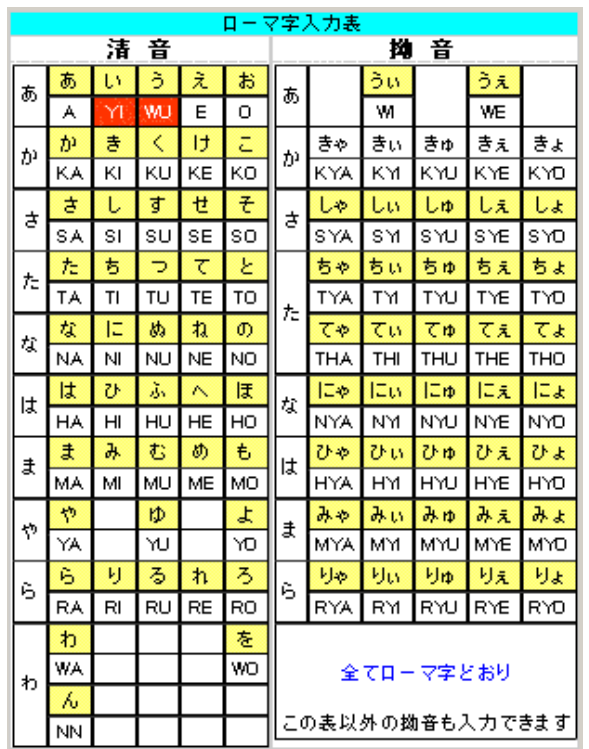

## その他の機能

・メニュー

画像の中央をタップ&ホールド(画面をしばらくタップしたまま保持)するとメニューをだすことができます。

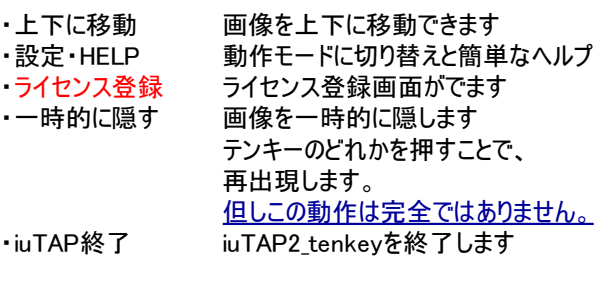

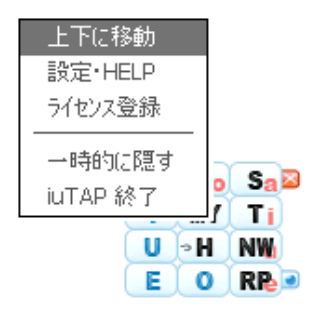

## ・設定とHELPで iuTAPを切り替える

上記の操作で出現するメニューの 「設置とHELP」で iuTAP1とiuTAP2の切り替え ができます。

# ・iuTAP1 AIモード

[設定とHELP]で 右図のように-iuTAP1 AIモード- の、 [ON] を選び[設定変更]で戻ることによりAIモードがONになり ます。

AIモードのONでは ・[I],[U]の時限決定 ・[I]または[U]後の子音で[I],[U]の決定 ・文末,変換で[I],[U]の決定 ・優先ワードでの、子音のクイックタイプで[I],[U]の決定 をします。 これらにより 「い」,「う」を[Y][I],[W][U]と入力する必要がなくなります[I],[U] で入力してください。

例:[M.i][Mi][A]では[Mi][A]のクイックタイプにより、「みあ」で はなく優先ワード「いま」が入力されます。 この操作は通常、意識する必要はありません。 動画デモ(iuTAP1デモ がAIモードをONにしています)

## ・文字種切り替えと記号・数字入力

・文字種切り替え [\*]の長押しで右図の文字種の切り替えができます 英字入力モードへの変更などをここでおこないます。

・記号入力 [#]の長押しで右図の記号入力ができます

・数字入力 文字種の切り替え、または通常の操作どおり テンキーの長押しで、数字が入力できます。

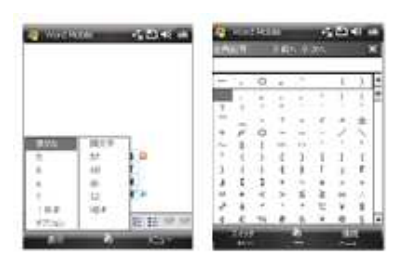

### ・予測変換のOFF

iuTAPは、ひらがなめくり方式とは異なり、パソコンのように容易にローマ字入力ができますので、 予測変換をOFFにして、長文の一括変換をしても快適な日本語入力ができます。

予測変換のOFFは Word 等の文字入力ができる環境で、下図のように、 「IME 予測を有効にする」のチェックを外してください。 この設定はすべてのアプリケーションで有効です。

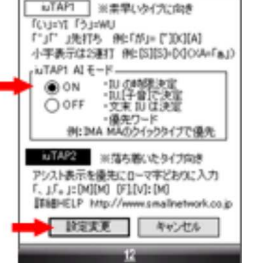

٠

**PERIODICAL PROPERTY AND AN ON** 

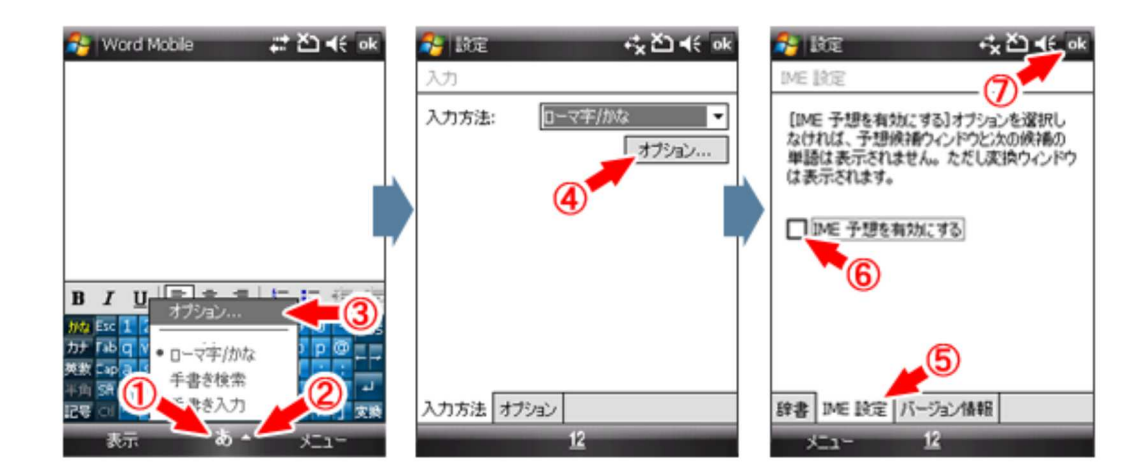

## ・トラブルシューティング

1.通常の文字入力しかできない①。 入力モードが標準の[ローマ字/かな]のローマ字入力ではない。→[ローマ字/かな]のローマ字入力を選んでください。 ※通常はこのモードです。

2.通常の文字入力しかできない② キーボードフック機能を使用している他のソフトが動作している可能性があります。 動作条件をお読みください。

3.一時的に隠したあと、テンキーを押しても再表示されない 一時的に隠す機能は Windows Mobile の制約上、完全ではありません。 復帰方法はこちらをお読みください。

4.文字種切り替えや記号入力ができない キャレット(点滅しているバー)は出ていますか。 変換前の文字入力中や、文中にフォーカスがないときなどでは、長押しをしても変化はありません。

#### ■ iuTAP2 文字入力表

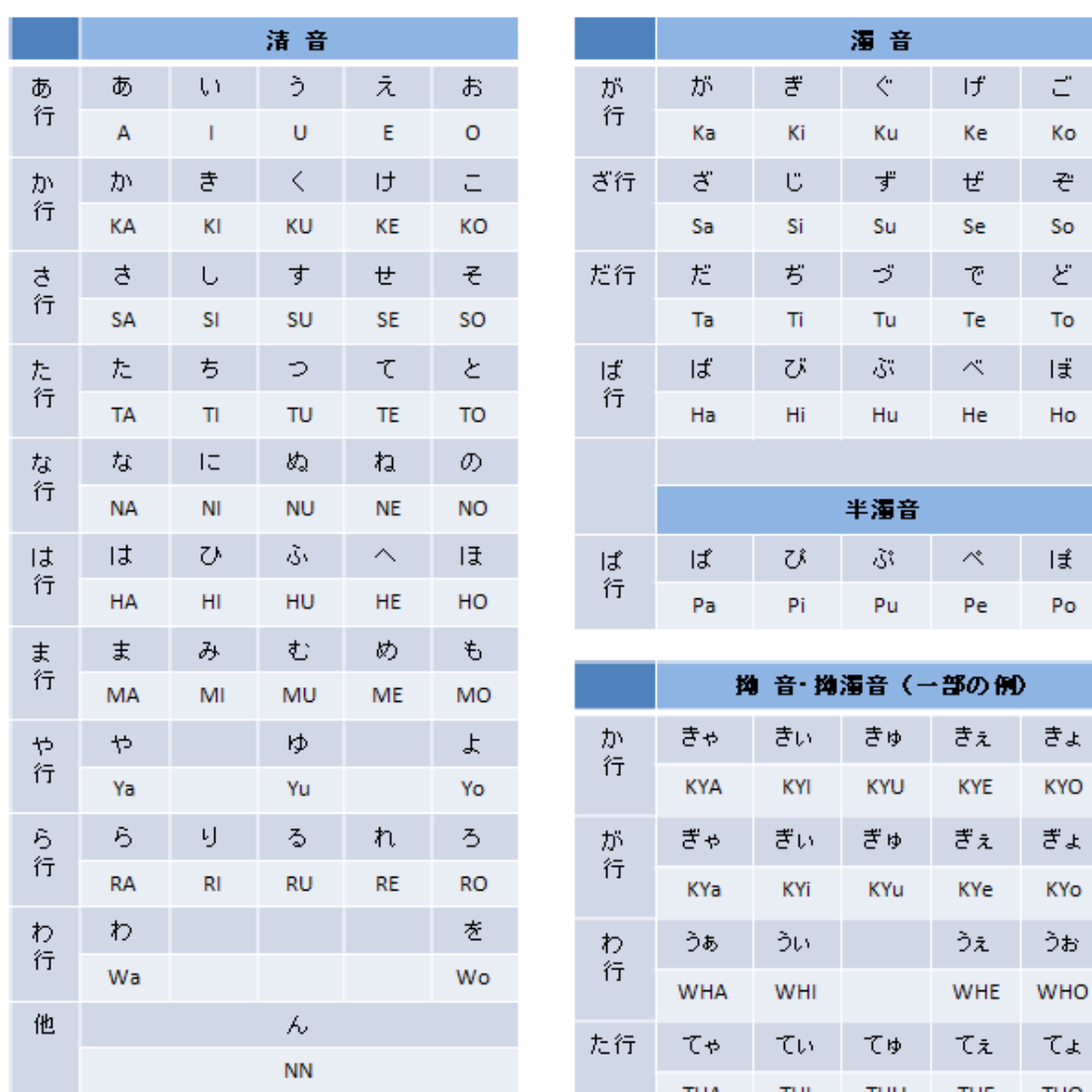

A.I.U.E.O: 第一の母音字<br>a.i.u.e.o: 第二の母音字

# その他の拗音・拗濁音も同様に

THU

びゅ

PYu

THE

びえ

PYe

THO

びょ

PYo

THA

びゃ

PYa

Гť.

行

THI

びい

PYi

### 特許関連

・iuTAP1 「ローマ字を自動識別する文字入力」 ・iuTAP2 「2つの母音字を使ったローマ字入力」

### 更新履歴

.

 $\ddot{\phantom{0}}$ 

・2008/10 ver1.00 の公開開始

開発元 スモールネットワーク社 開発元URL http://www.smallnetwork.co.jp

Copyright Smallnetwork.Inc